扩展只可增加不可减少容量,如需降低容量,请重新制作系统模板。只可扩容windows[]

以VMware workstation 15为例(12版步骤一致)。进入宿主机,找到客户机、模板,用VMware打 开。需要在客户机、模板关机的状态下操作。

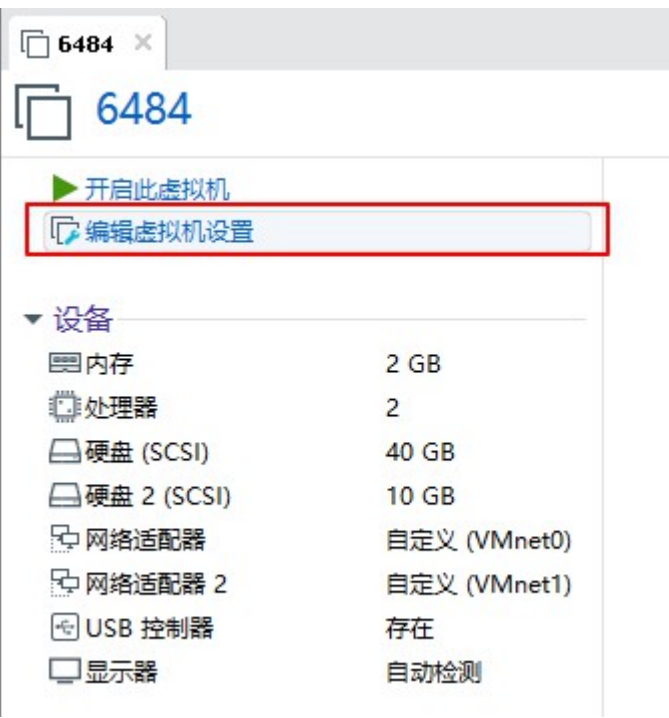

选择第一块磁盘,点击扩展。也可根据自己的情况扩展磁盘。

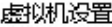

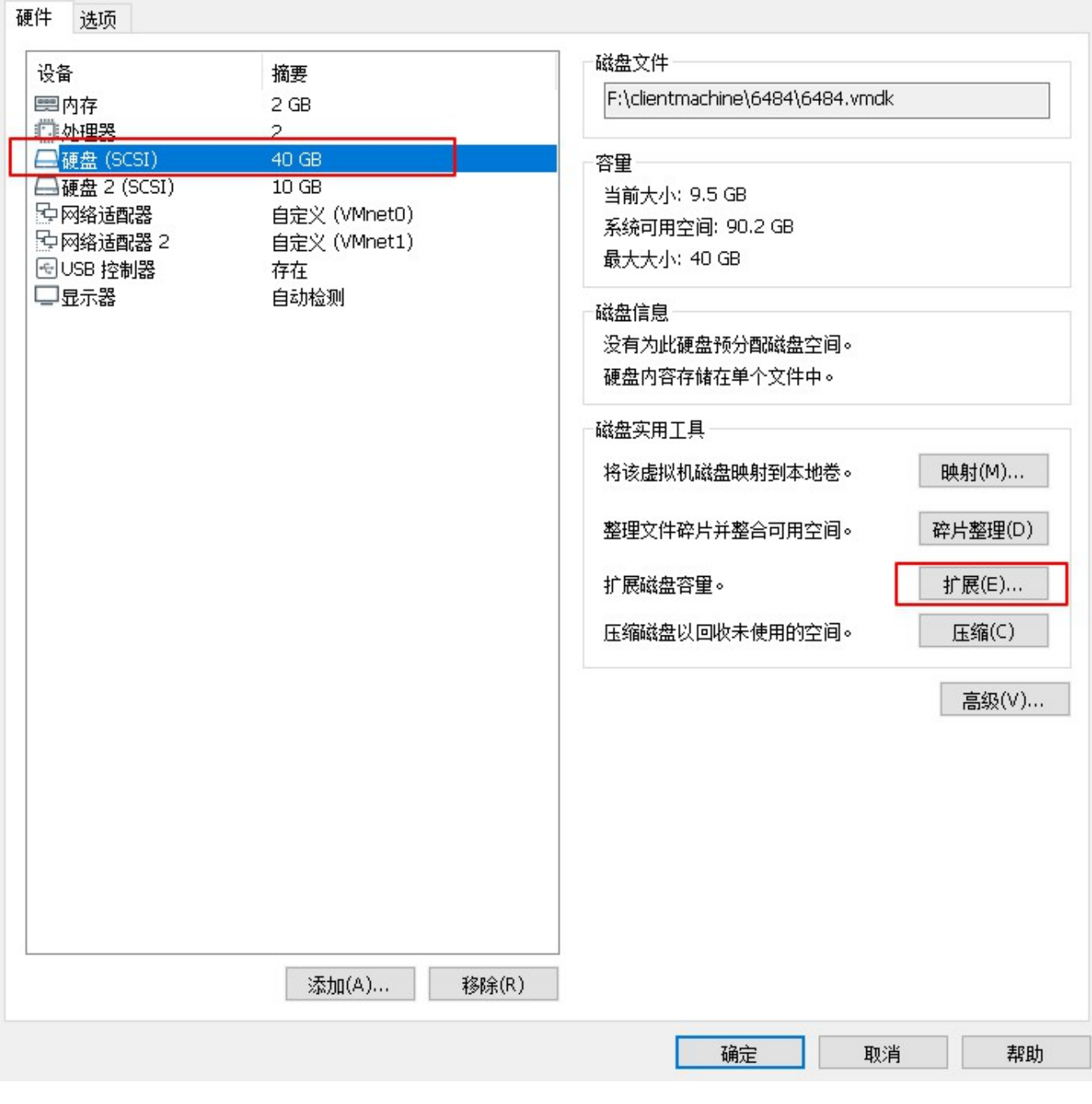

选择需要增加的容量,点击扩展。然后开机,根据不同的系统模板,做对应的扩展操作。

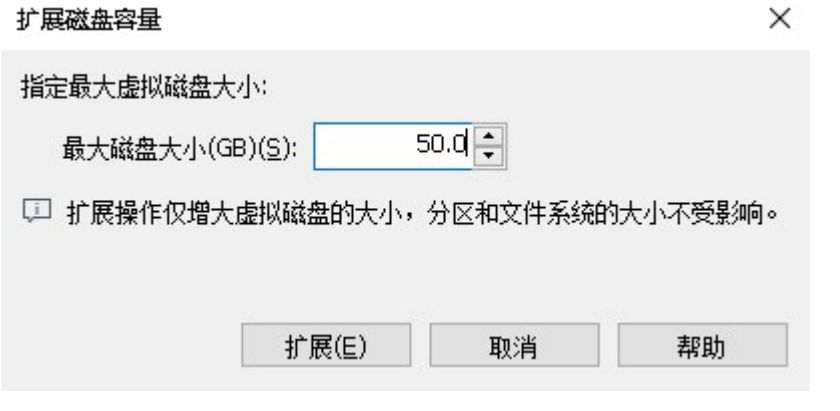

以Windows 2016为例, 开机到桌面。右键 此电脑 -> 管理 -> 文件和存储服务 -> 磁盘管理

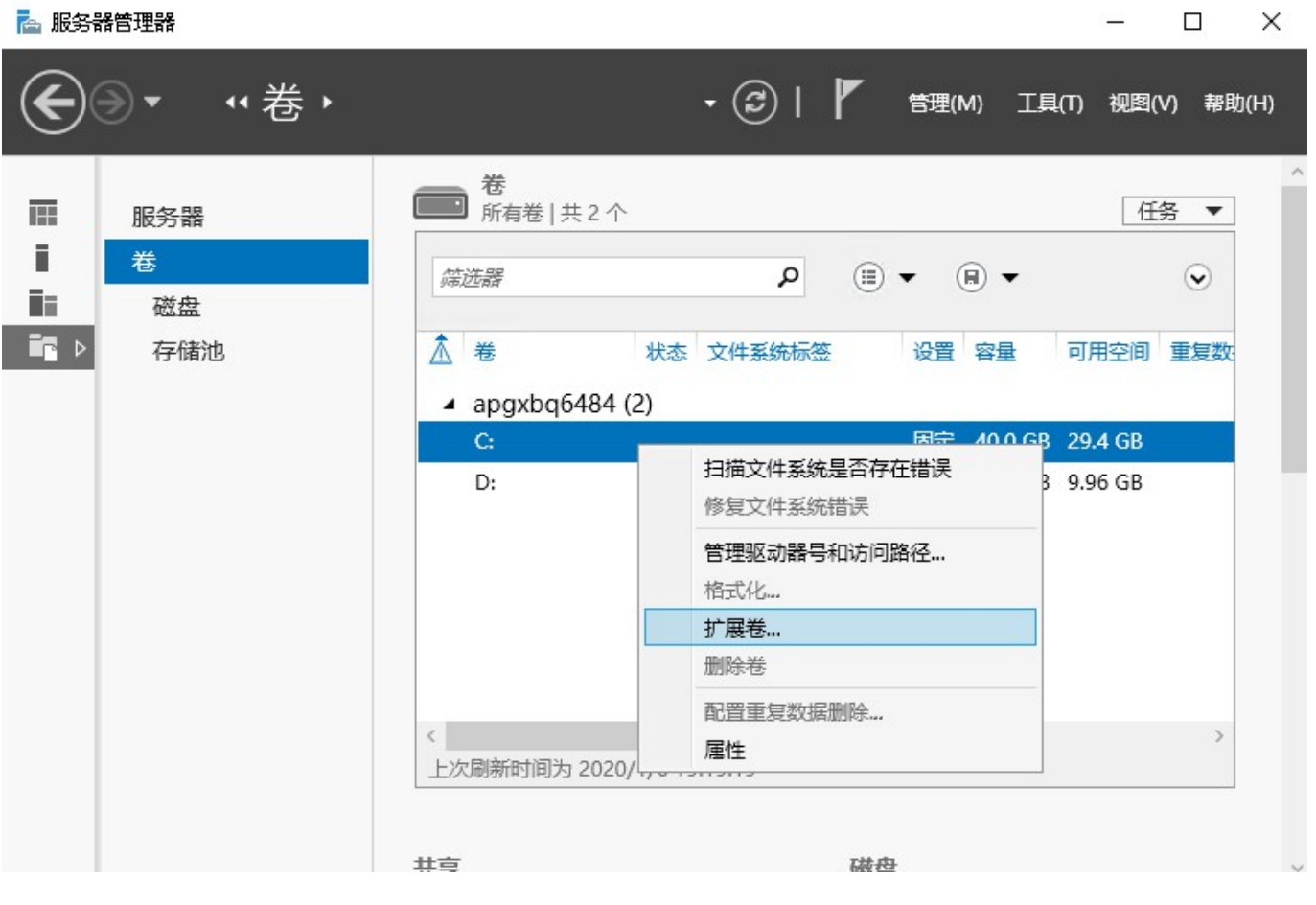

输入扩展后的大小,确定。查看磁盘,扩展成功。

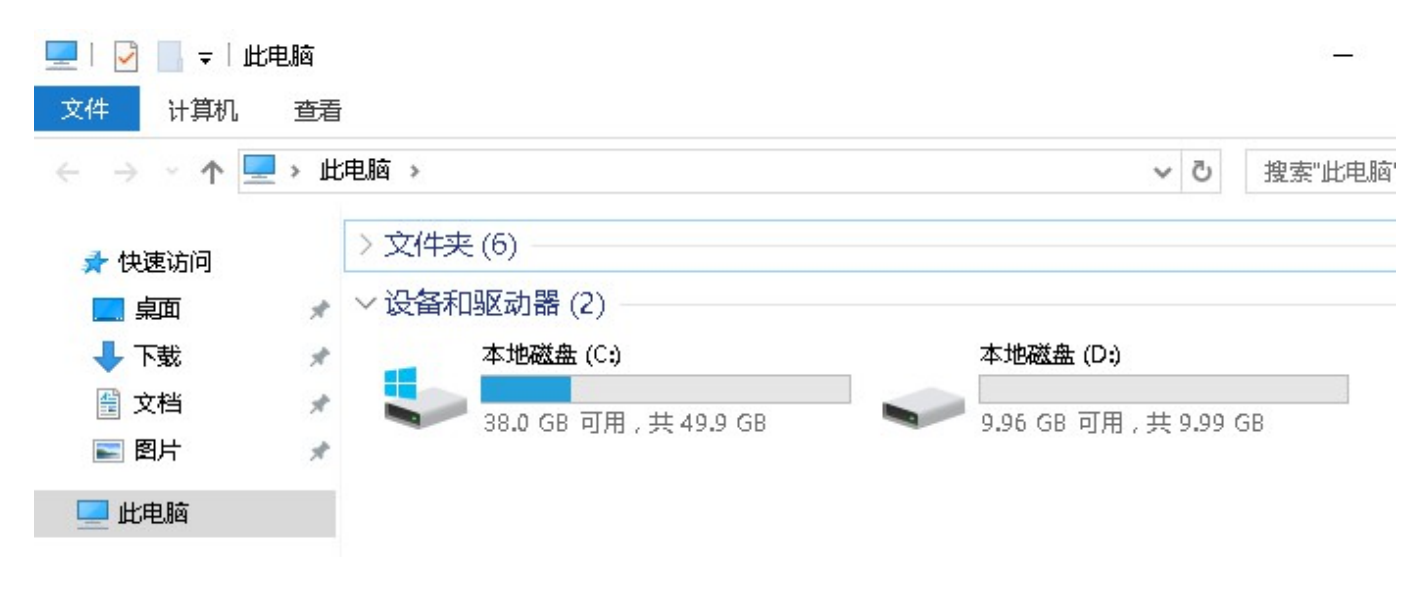